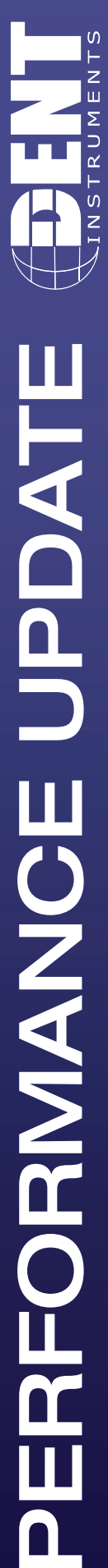

**HACE** 

RFORMANCE

## ELITEPRO SP ETHERNET COMMUNCATION OPTION

rev040813

## **Overview**

The Ethernet option can be used for a direct connection where a network is available. Ethernet connections must be configured initially via USB by users familiar with the network details, and may require the assistance of a network administrator.

Note: Each ELITEpro SP connected to the network requires its own unique network IP address. An address will be provided automatically if the network allows DHCP (Dynamic Host Configuration Protocol) and the ELITEpro SP is configured to request an address.

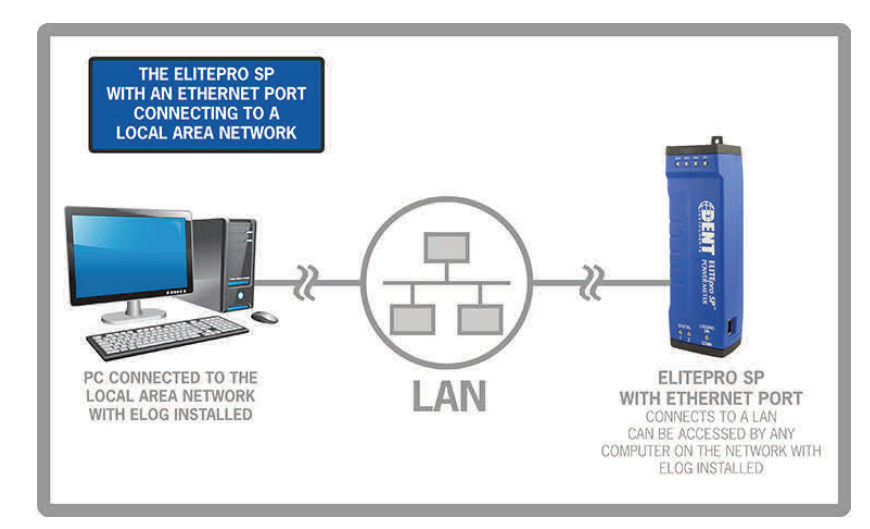

## Here are the steps to set up the ELITEpro SP for network:

- 1. Configure the ESP for use on the network. First connect the USB cable to a USB port on your computer, inserting the other end into the USB port on the ELITEpro SP. (Hint: Look for this USB symbol:  $\overrightarrow{C}$ ) If a USB cable is used inside an electrical panel, it must be rated to the appropriate voltage or wrapped in an appropriately rated insulating sleeve. The DENT-supplied cable does not meet this requirement without an insulating sleeve.
- 2. ELOG 12a should launch automatically and connect to the logger. If it does not, click on the icon on the computer desktop.
- 3. The ELITEpro SP should automatically connect to the PC. If it does not, choose the correct location from the Friendly Ports™ drop-down menu. For more information regarding Friendly Ports™, see Communicate with the ELITEpro SP in Section 1 of the manual.
- 4. Configure the Logger Ethernet Setup information once the ELITEpro SP has continued...

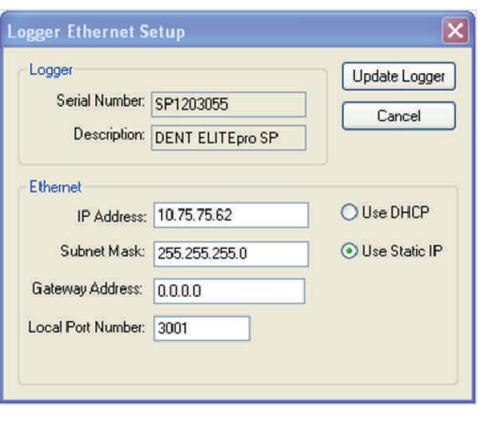

DENT INSTRUMENTS | 925 SW EMKAY DRIVE | BEND, OREGON 97702 P 541.388.4774 | 800.388.0770 | F 541.385.9333 | WWW.DENTINSTRUMENTS.COM

 $\overline{\mathsf{C}}$ PERFORMANCE UPDATE **ERFORMANCE UPDATE** 

- a. From the ELOG menu, select Logger  $>$  Communication  $>$  Logger **Ethernet Setup...** The Logger Ethernet Setup dialog box displays.
- The Ethernet connection must have an IP Address that can either be set manually with the Use Static IP option (for fixed address) or obtained automatically from the router connected to the logger using the Use DHCP option (dynamic address). Both options have advantages.
	- **Static Connection:** If you know an IP address that is not being used by another device on the network select the Use Static IP option and enter that address into the IP Address: field. This may require permission from a network administrator. With a static IP address it is easy to connect to the logger with ELOG as there is no doubt about what IP address to use.
	- **Dynamic Connection:** If you want the router to assign an IP address to the meter automatically, select Use DHCP. This may avoid the need of a network administrator as the router will assign an IP address that does not conflict with any other devices on the network. A disadvantage of the DHCP option is that the "lease" of the IP address may expire after a period of time and the router could assign a different IP address. A new IP address means that ELOG cannot connect to the logger until the new IP address has been entered when using the Network Connect option. (See below.)
- An additional option is to set the logger to DHCP and go the router and assign a specific PI address to the MAC address that corresponds to the logger. In this way, if the lease does expire, the router will always assign the same IP number back to the logger. This option may also require a network administrator.
- b. If necessary, change the Port Number. The factory default is 3001 and will usually work in most cases. The use of the Subnet Mask and Gateway Address are outside the scope of this guide or the full manual. If needed, ask the network administrator for assistance.
- c. Click **Update Logger**. The following message displays:
- d. Select  $OK$  then remove all power to the logger including the USB cable to perform a power cycle.

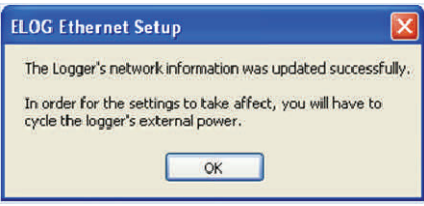

- e. (Skip this step if Static IP was used.) If DHCP was selected, reconnect the logger using the USB cable and use **Logger > Communication > Logger Ethernet Setup...** to determine what IP address was assigned by the network router to the logger. Note this IP address and disconnect from the USB connection.
- 5. Connect an Ethernet cable from the network into the Ethernet port on the side of the logger.
- 6. Click the *Ethernet or Wi-Fi Connection* speed button on the toolbar to reconnect via Ethernet. The Network Connect dialog box displays (next page):

Continued...

 $\Omega$ z Ш Σ Page 3

7. Enter the Network IP Address and Port Number if it is no automatically populated. Select OK to proceed and establish your Ethernet connection.

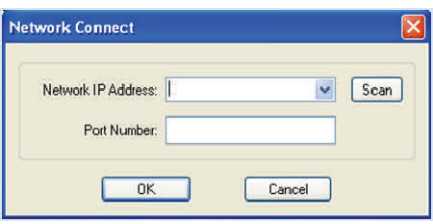

Note: if you do not know your Network IP Address or Port Number, click the Scan button on the Network Connect window. ELOG will scan the

network for loggers and display them in the Logger Selection dialog box. Look for the serial number on the logger to determine which connection point is yours. The logger's serial number can also be found on the back of the logger. Select your logger in the Logger Selection dialog box and click  $OK$ , and then  $OK$  again in the Network Connect window.

## ELITEPRO SP COMMUNICATIONS USAGE MATRIX

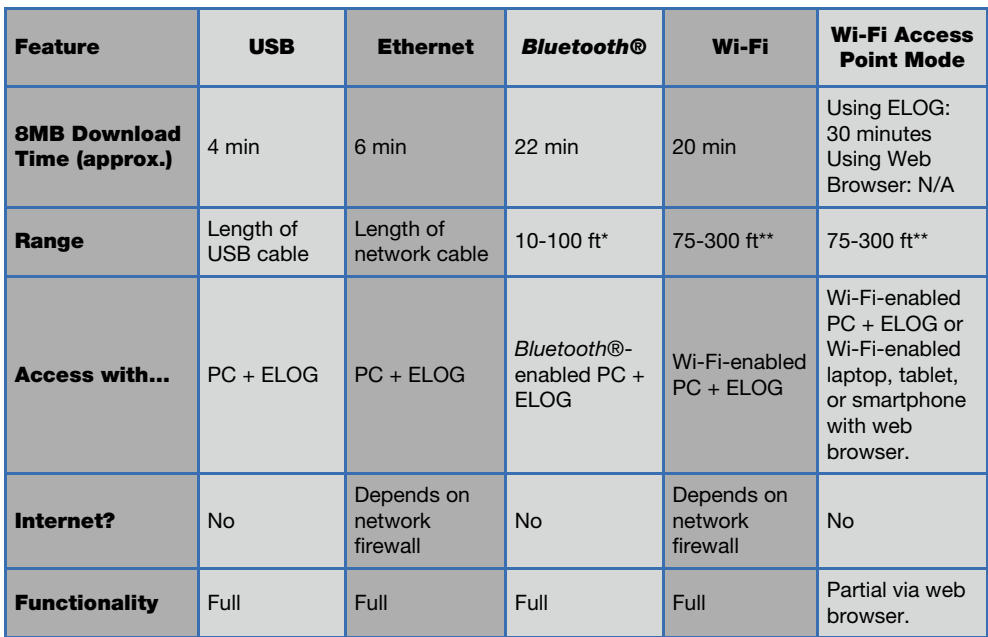